## *GUIA DE CONFIGURAÇÃO REDE SEM FIOS EDUROAM*

## **PARA** *WINDOWS XP*

**Versão 2**

## *Serviço de Informática*

abril 2018

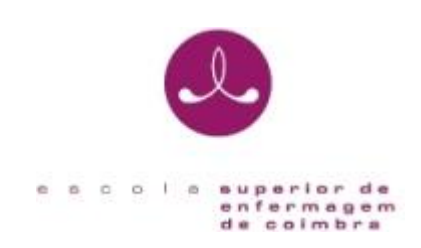

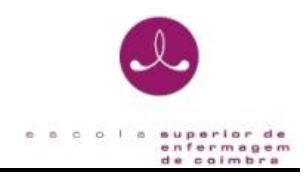

## **IDENTIFICAÇÃO**

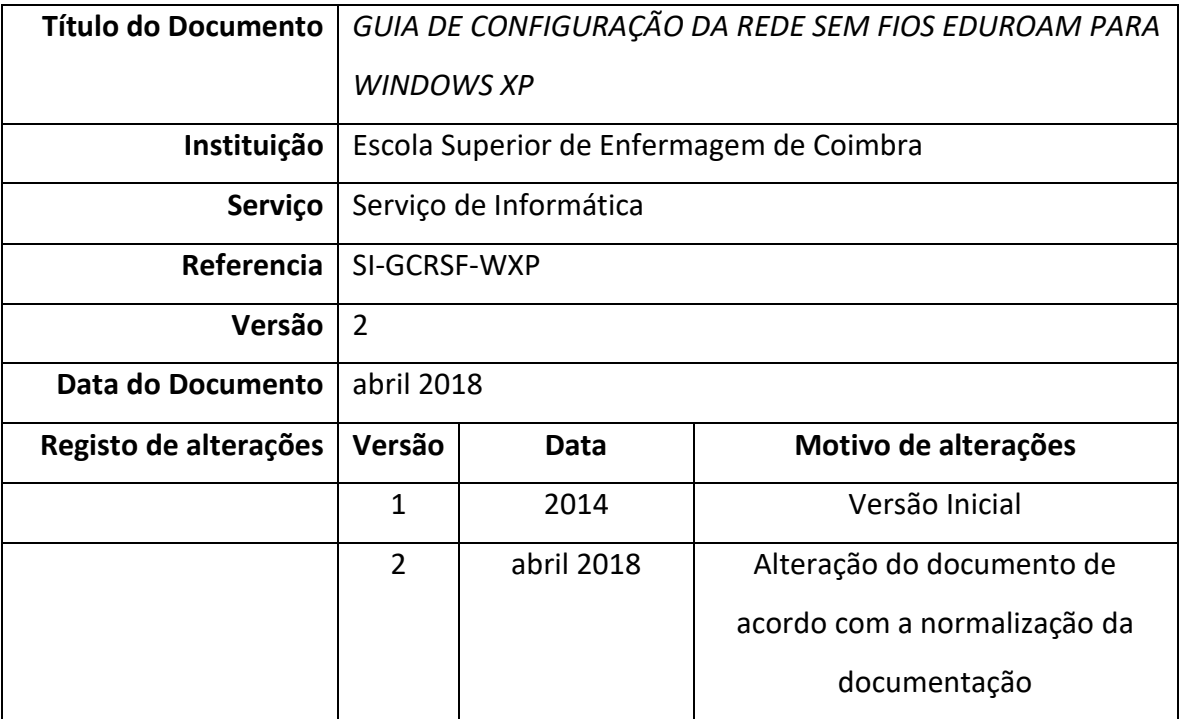

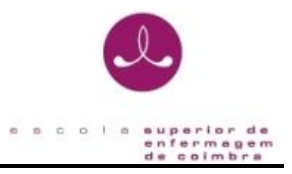

O presente documento pretende ser um guia orientador para a configuração da rede sem fios "*eduroam*" através de um exemplo representativo dos passos necessários para a configuração do método de autenticação para o sistema operativo Windows XP.

1. Abra as ligações de rede a partir da sequência de botões:

**Menu Iniciar / Painel de controlo / Ligações de Rede**

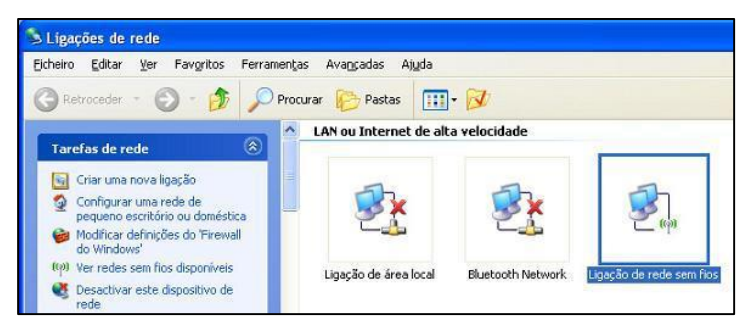

2. Pressione com o botão direito do rato sobre a ligação correspondente à Placa de Rede sem Fios instalada no computador:

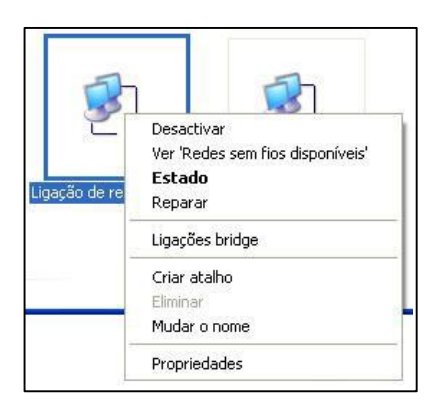

3. No menu apresentado, clique na opção **Propriedades**. Na opção " Esta ligação utiliza os seguintes itens" selecione **TCP/IP (Protocolo Internet)**:

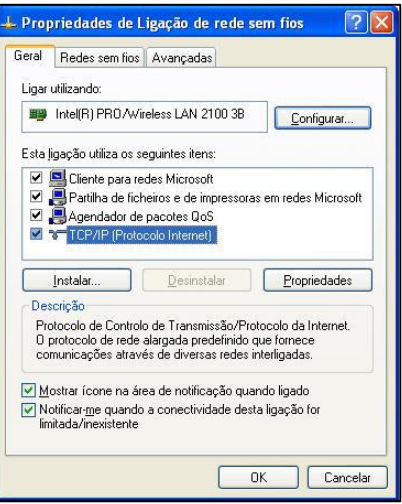

Guia de configuração da rede *sem fios eduroam* para Windows XP **para a martia de configuração** da rede *sem fios eduroam* para Windows XP **para a martia de 2010** de 2011 de 2012 de 2013 de 2014 de 2012 de 2013 de 2013 de

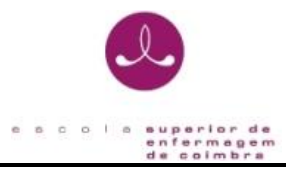

- 4. Clique no botão **Propriedades do Protocolo TCP/IP** e verifique se tem selecionadas as seguintes opções:
	- Obter **automaticamente** um endereço IP
	- Obter **automaticamente** o endereço do servidor DNS

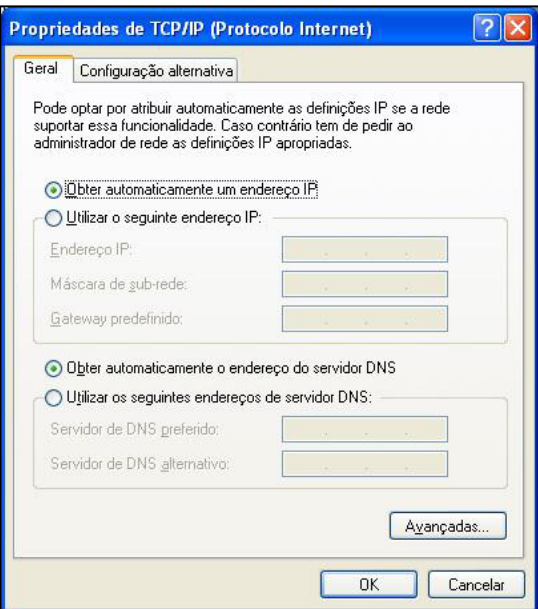

- 5. Confirme selecionando o **botão OK**.
- 6. De volta ao menu das propriedades da ligação selecione o separador " **Redes Sem Fios**". Certifique-se que tem a opção " Utilizar o Windows para configurar as definições de rede sem fios".

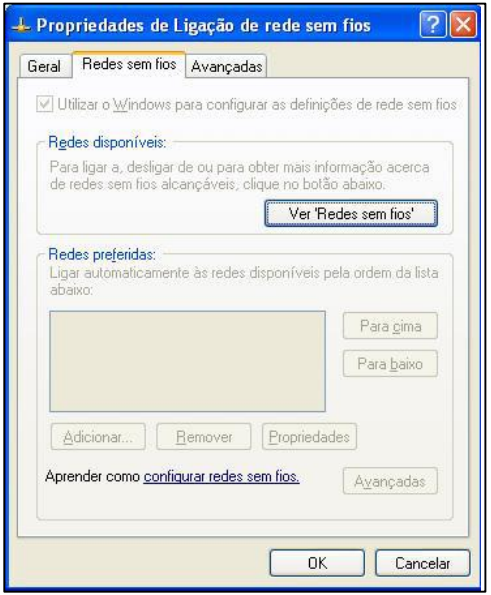

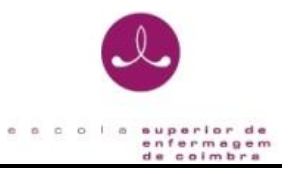

7. Clique no botão Adicionar, selecione o separador " Associação" e execute os seguintes passos:

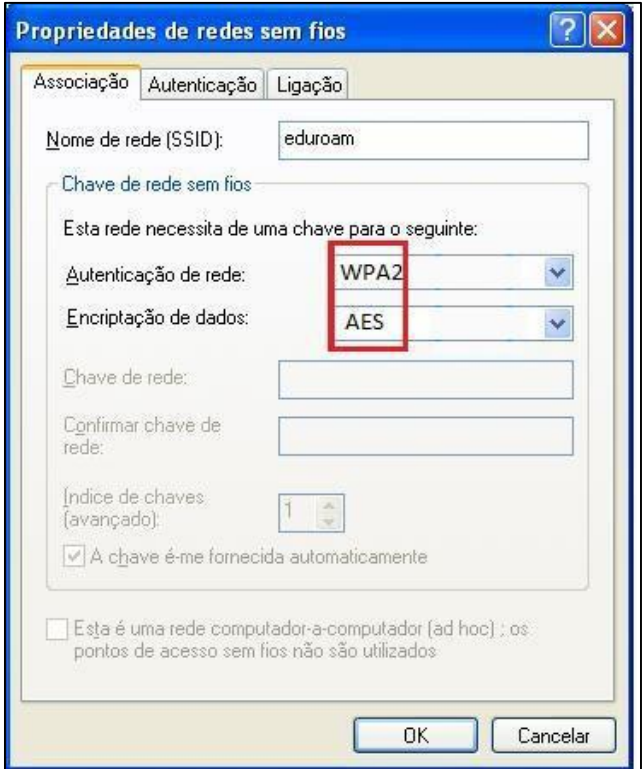

- Introduza no campo " Nome de rede (SSID):"/" Network name (SSID):" o valor **eduroam**.

- Selecione para Autenticação/Encriptação:

- Preferencialmente WPA2/AES

- Selecione a opção colocando um visto em: A chave é-me fornecida automaticamente.

8. Selecione agora o separador " Autenticação" e execute os seguintes passos:

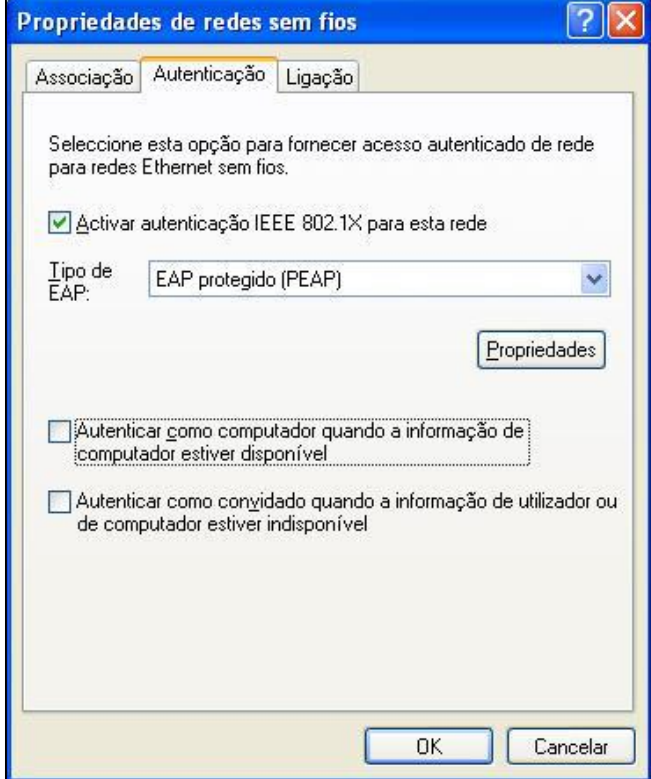

**-** Verifique se tem a autenticação IEEE 802.1x ativada Caso não tenha coloque um visto sobre a opção: Ativar autenticação IEEE 802.1x para esta rede.

**-** Na opção " Tipo de EAP:" selecione: EAP protegido (PEAP).

**-** As restantes opções devem estar inativas: Autenticar como computador quando a informação de computador estiver disponível. Autenticar como convidado quando a informação de utilizador ou de computador estiver indisponível.

**-** Selecione as propriedades do PEAP pressionando o botão: Propriedades.

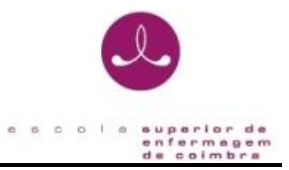

9. No menu de propriedades do PEAP proceda aos seguintes passos:

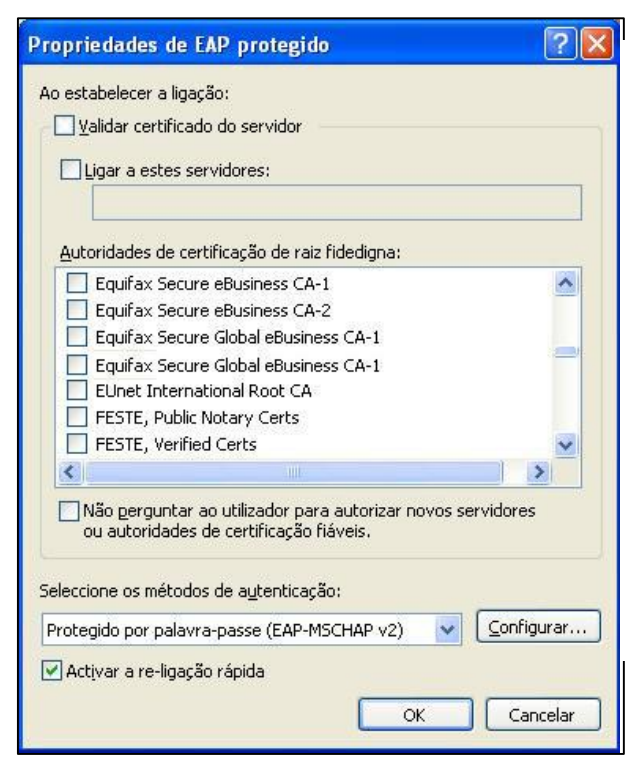

**-** Nos "métodos de autenticação" selecione a opção: Protegido por palavra-passe (EAP-MSCHAP v2).

**-** Para uma melhor performance ative a opção: Ativar a re-ligação rápida.

10. Selecione o botão "Configurar..." para aceder às propriedades do EAP MSCHAPv2 e desative a opção "Utilizar automaticamente o nome de inicio de sessão e a palavra-passe do Windows (e domínio se existente)".

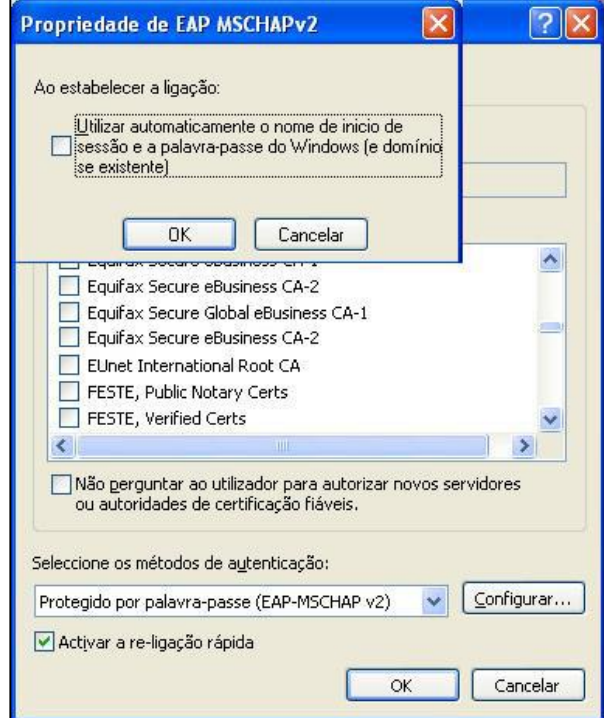

11. Pressione o botão OK em todas as janelas abertas até este passo.

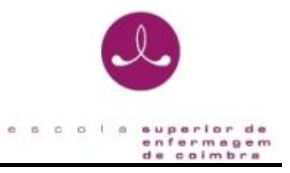

12. Depois de configurada a **rede eduroam**, aparecerá uma mensagem no canto inferior direito do seu monitor.

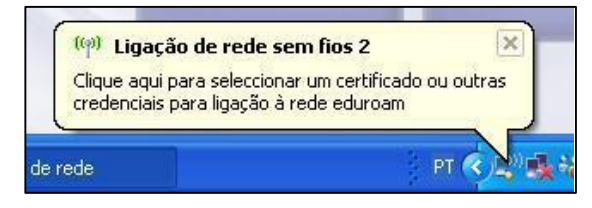

- a. Clique com o botão esquerdo do rato sobre a caixa de diálogo.
- b. Clique aqui para selecionar um certificado ou outras credencias para a ligação à **rede eduroam**.

13. Após clicar sobre a caixa de diálogo um menu para a introdução de credenciais irá aparecer. As credenciais necessárias para a **rede eduroam** do ESENFC são:

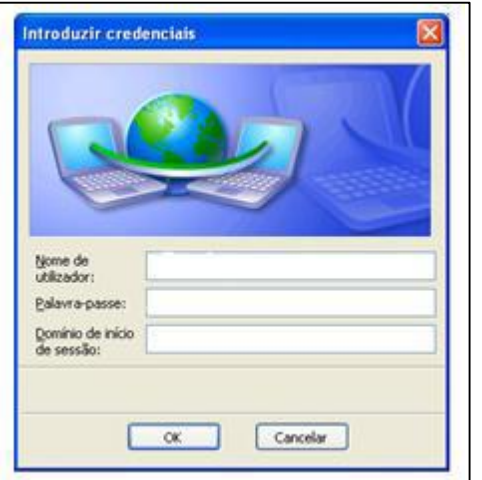

Nome de utilizador: <utilizador> @esenfc.pt.

Palavra-passe:

14. Após a inserção correta das credenciais, o à rede **wireless** *eduroam* da ESENFC fica ativo.